# Tutorium SS17

#### EINFÜHRUNG + BREAKOUT

LUKAS LEIPOLD L.LEIPOLD@CAMPUS.LMU.DE

EVI BERCHTOLD BERCHTOLD@BIO.IFI.LMU.DE

# Überblick

• Homepage: [https://www.bio.ifi.lmu.de/studium/ss2017/prk\\_prop/index.html](https://www.bio.ifi.lmu.de/studium/ss2017/prk_prop/index.html)

#### • 1. Projekt: Breakout

- Erlernen von einfachen GUI Komponenten
- Planung und Umsetzung eines Projekts
- Java nicht vergessen
- Die anderen Projekte:
	- Vorbereitung auf das ProPra
	- Spaß haben, neues Lernen

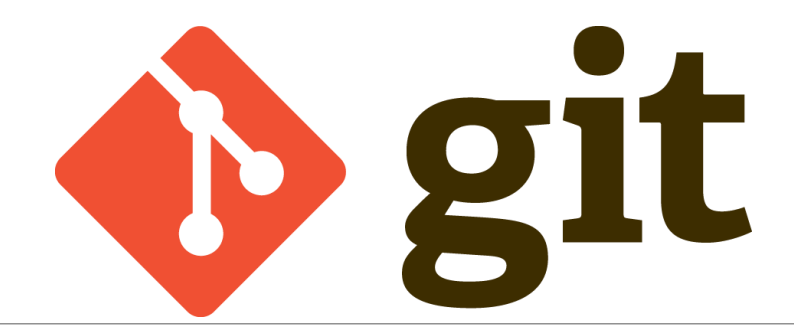

- Unterschiedliche Versionen einer Dateien (z.B. java file) effizient speichern
- Änderungen überwachen bzw. rückgängig machen
- Repository anderen zur Verfügung stellen (z.B. GitHub, GitLab)
- Lokale Kopie des Server Repositoriy's
	- Repository Updates einfügen git pull
	- Lokale Updates hochladen git push
- Arbeiten mehrerer Programmierer an einem Projekt

#### $Git$  – How To

- Server Repository anlegen
	- Wir: [https://gitlab.cip.ifi.lmu.de/users/sign\\_in](https://gitlab.cip.ifi.lmu.de/users/sign_in)

(Vorher bei RBG freischalten, dann <benutzer>@cip.ifi.lmu.de Email-Adresse abrufen)

- Alternativ: git init [--bare]
	- -- bare : Wenn man sein Projekt mit anderen teilen möchte, oder auf unterschiedlichen Rechnern arbeitet
	- <http://www.saintsjd.com/2011/01/what-is-a-bare-git-repository/>
- Nach dem Anlegen (jetzt lokal):
	- Zu ~/git wechseln
	- git clone <my\_remote\_repository> (von gitLab)
		- Der neu erstellte Ordner ist nun das "working directory"

### Git - Dateikontrolle

- Working directory
	- Ordner der mit git clone erstellt wurde
	- Lokale Änderungen an den Dateien
	- Git add file1 file2 directory1
- Staging area: (auch Index genannt)
	- Dateien die unter Versionskontrolle stehen
	- Überwachung von geänderten Dateien (modified)
	- Git commit –m "<commit message>"
- Repository:
	- Datenbank zum Speichern der unterschiedlichen Versionen
	- Lokal: .git Ordner (nicht damit rumspielen!)

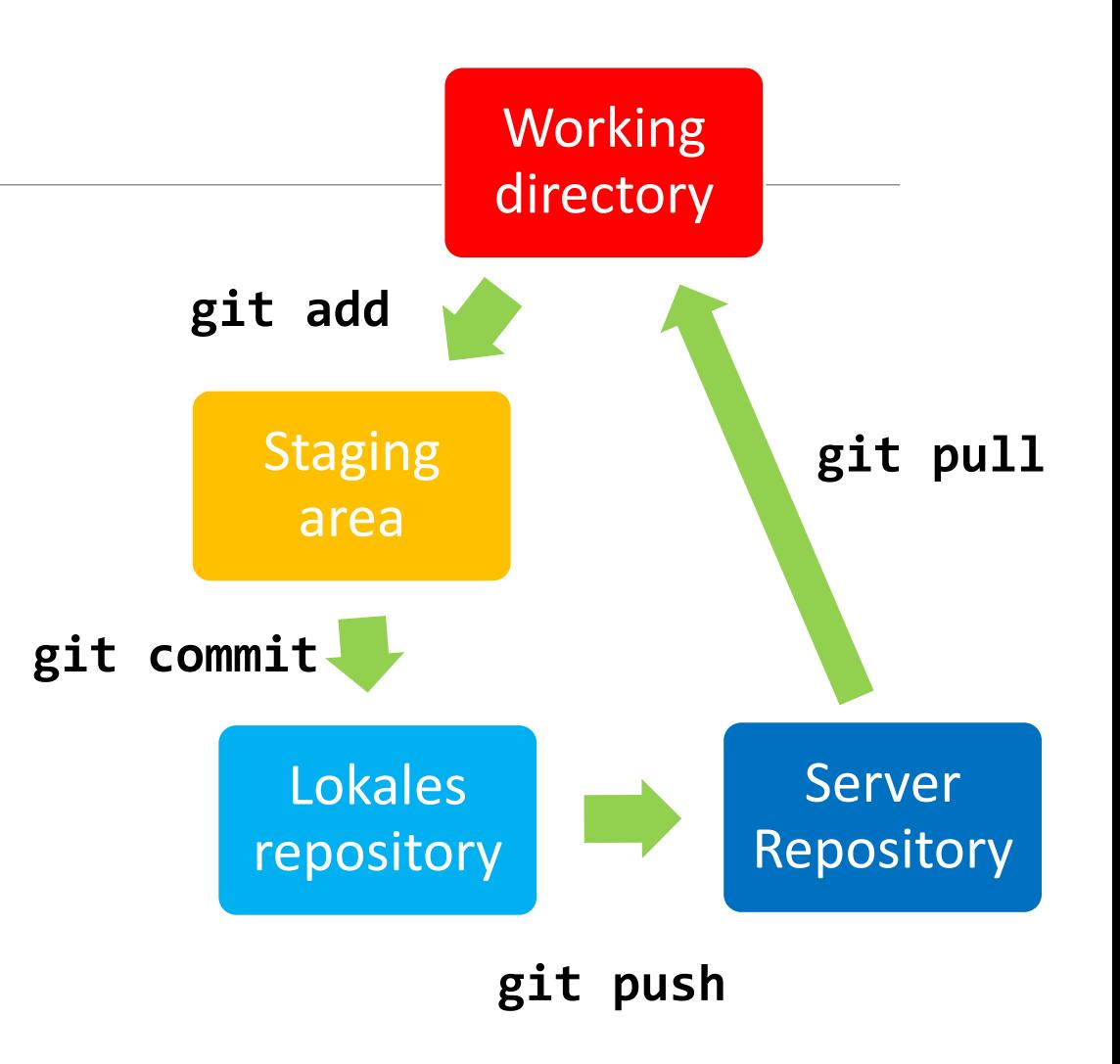

### Die Sache mit den Keys

- Zum Kontrollieren wer Zugriff auf ein Server Repository hat
- Meist über ssh keys
	- Habt ihr einen? -> ls ~/.ssh
	- Public Key: id\_rsa.pub (zum authentifizieren auf Servern)
- Private Key: id\_rsa (NIEMALS mit anderen teilen)
- Public Keys müssen einem git Server Repository hinzugefügt werden, damit unterschiedliche Benutzer (oder man selbst) Zugriff erhalten.
- Jeder PC kann so einen Public Key haben
- Erstellen mit ssh-keygen (<https://git-scm.com/book/en/v1/Git-on-the-Server-Generating-Your-SSH-Public-Key> )
- Kopieren der beiden Keys auf seine eigenen Rechner in den ~/.ssh Ordner, kann nützlich sein (Achtung! Überschreiben bzw. Zugriffsverlust möglich)

### Das .gitignore file

- Wenn Verzeichnisse bzw. Dateien nicht versioniert werden sollen
- Zum Beispiel : bin/ ; \*.class ; .metadata; .classpath usw.
- Zu finden:
	- <Git\_working\_dir>/.gitignore
	- <Git\_working\_dir>/info/exclude
- Bearbeiten mit Gedit, vi, nano, oder ähnlichem

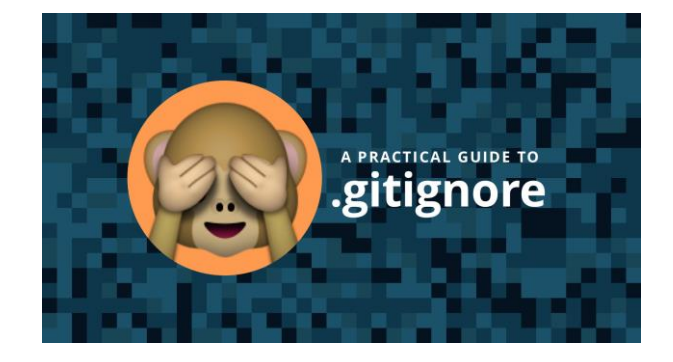

### Merge Konflikte

- Wenn in einer Zeile innerhalb einer Datei unterschiedliche Versionen lokal und serverseitig vorliegen
- Wird durch git pull verursacht
	- Deshalb: Immer **erst "pullen"** bevor man lokale Änderungen vornimmt
- Entscheiden, welche Version behalten werden soll
- Mergen mit: Eclipse, git mergetools, vi, emacs oder Ähnlichem

## Wichtige Befehle + nützliche Links

- Alles zum Nachlesen unter:<https://git-scm.com/book/en/v1/Getting-Started>
- Noch mehr Befehle:

https://projekte.itmc.tu-dortmund.de/projects/wiki-hsb/wiki/Wichtige Git Befehle/1

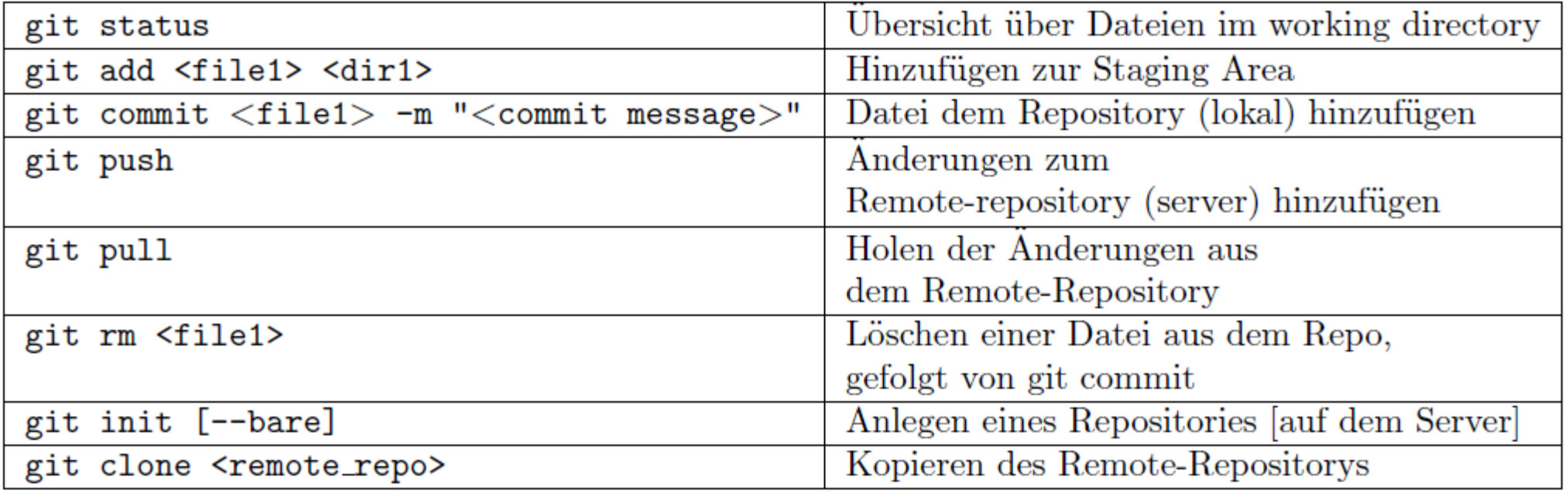

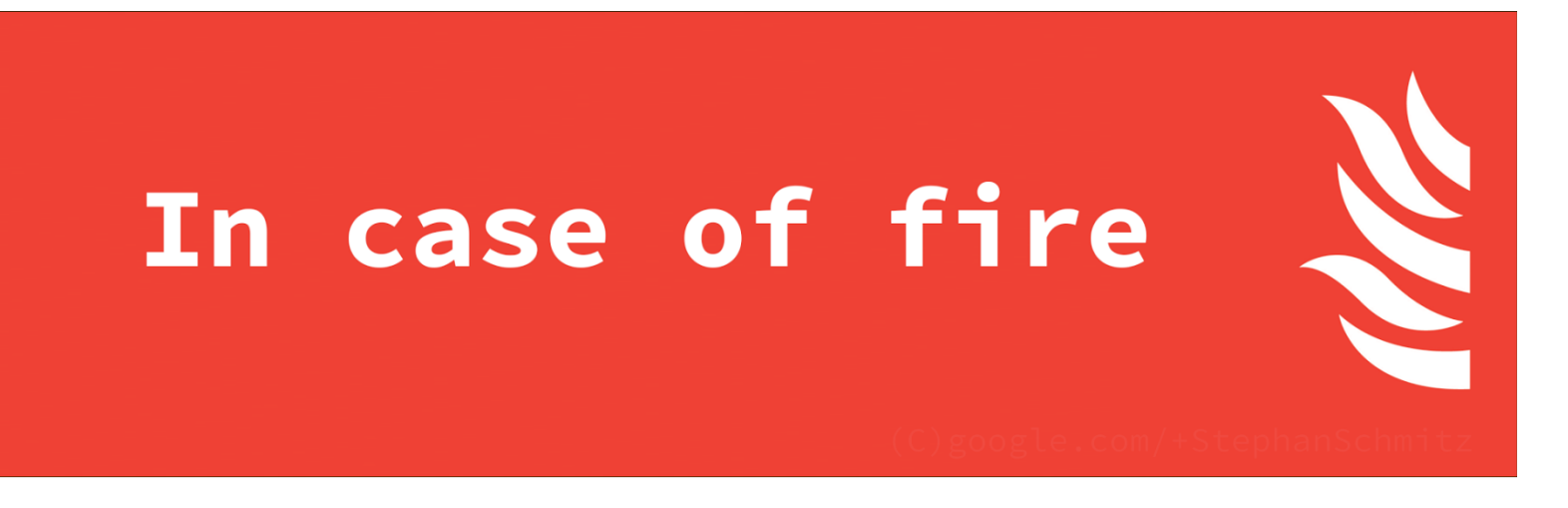

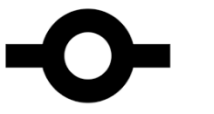

1. git commit -am "untested due to fire"

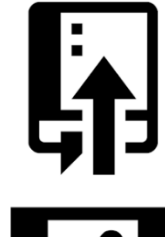

2. git push -f

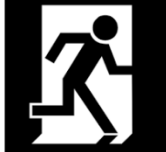

3. leave building

### Neuste Eclipse-Version downloaden

- <http://www.eclipse.org/downloads/eclipse-packages/>
- Dann Eclipse IDE for Java Developers (64-bit)
- In Downloads speichern
- Konsole öffnen
- mkdir ~/Programme
- mv ~/Downloads/eclipse-java-neon-3-linux-gtk-x86.tar.gz ~/Programme
- cd Programme
- tar –xf eclipse
- rm eclipse.tar.gz

### Git einrichten Eclipse

- 1. Repository, aus dem ihr den Code für das Breakout-Spiel holen könnt, hinzufügen
	- Pushen nicht erlaubt!
	- Falls ihr nicht mitschreiben wollt, oder die Musterlösung braucht
- 2. Eigenes Repository hinzufügen (vorher in GitLab angelegt)
	- Eigene Versionskontrolle (auch für spätere Projekte, ProPra)
	- Vertraut machen mit git in Eclipse

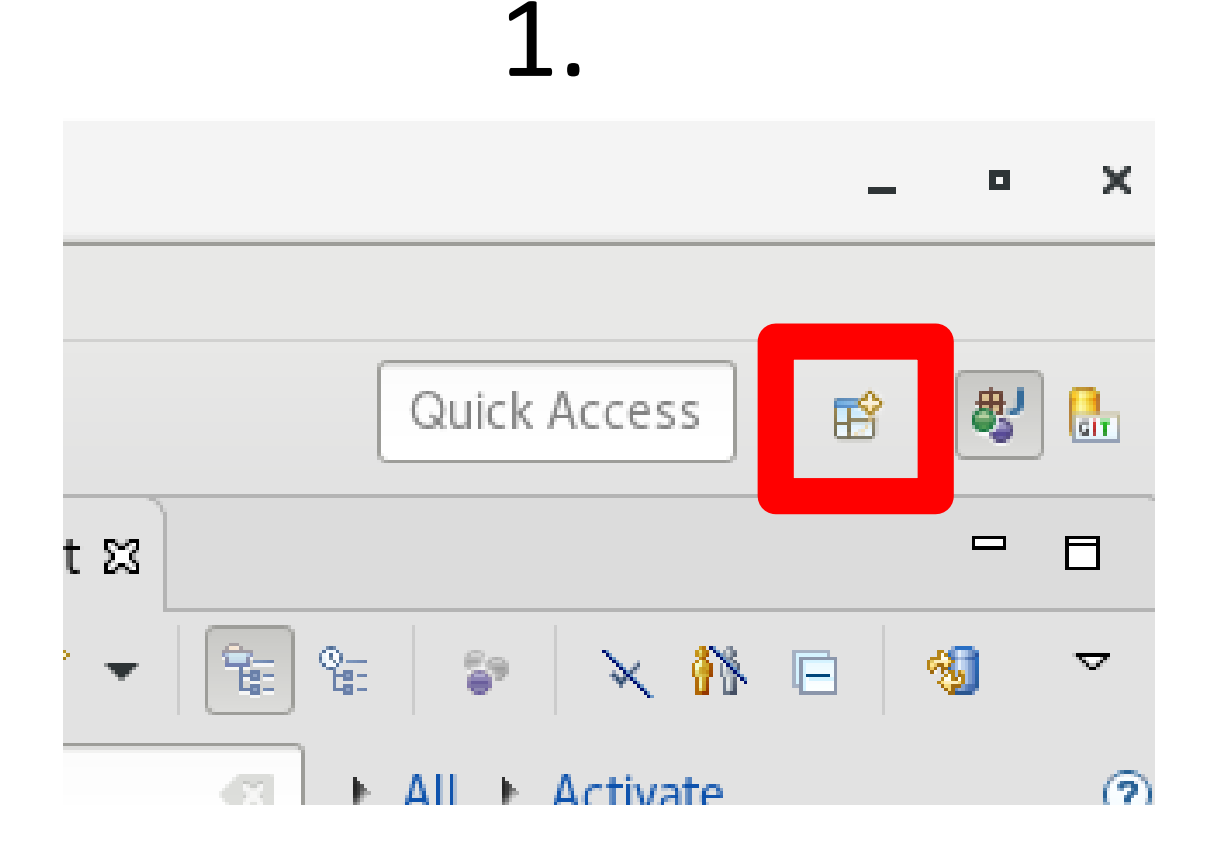

#### 2 .

ŧ

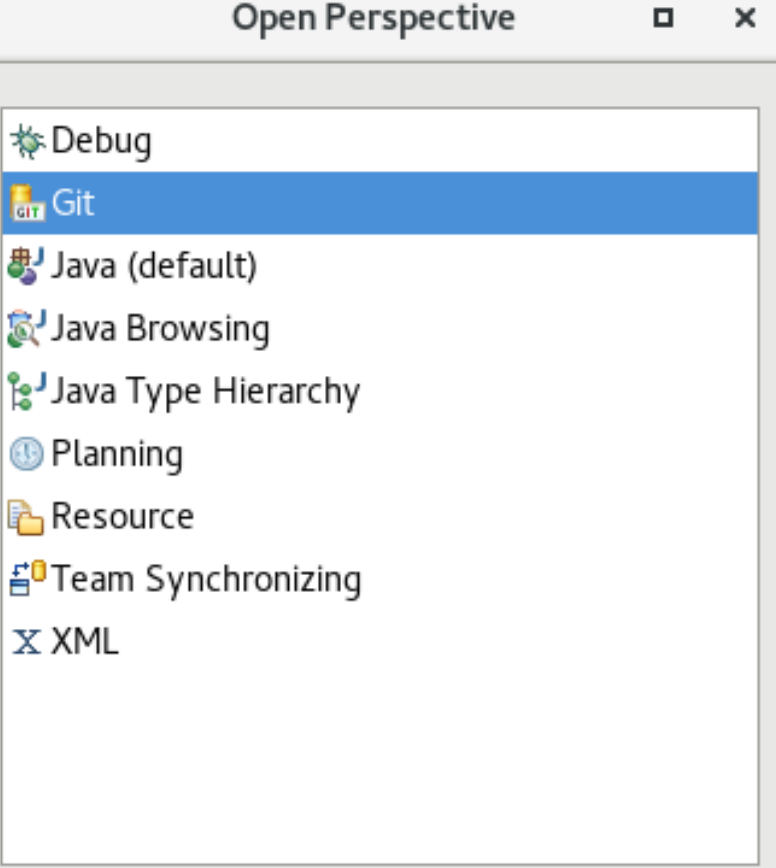

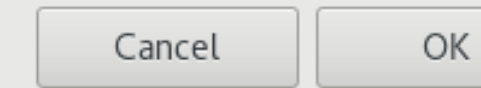

#### 3. Git Perspektive

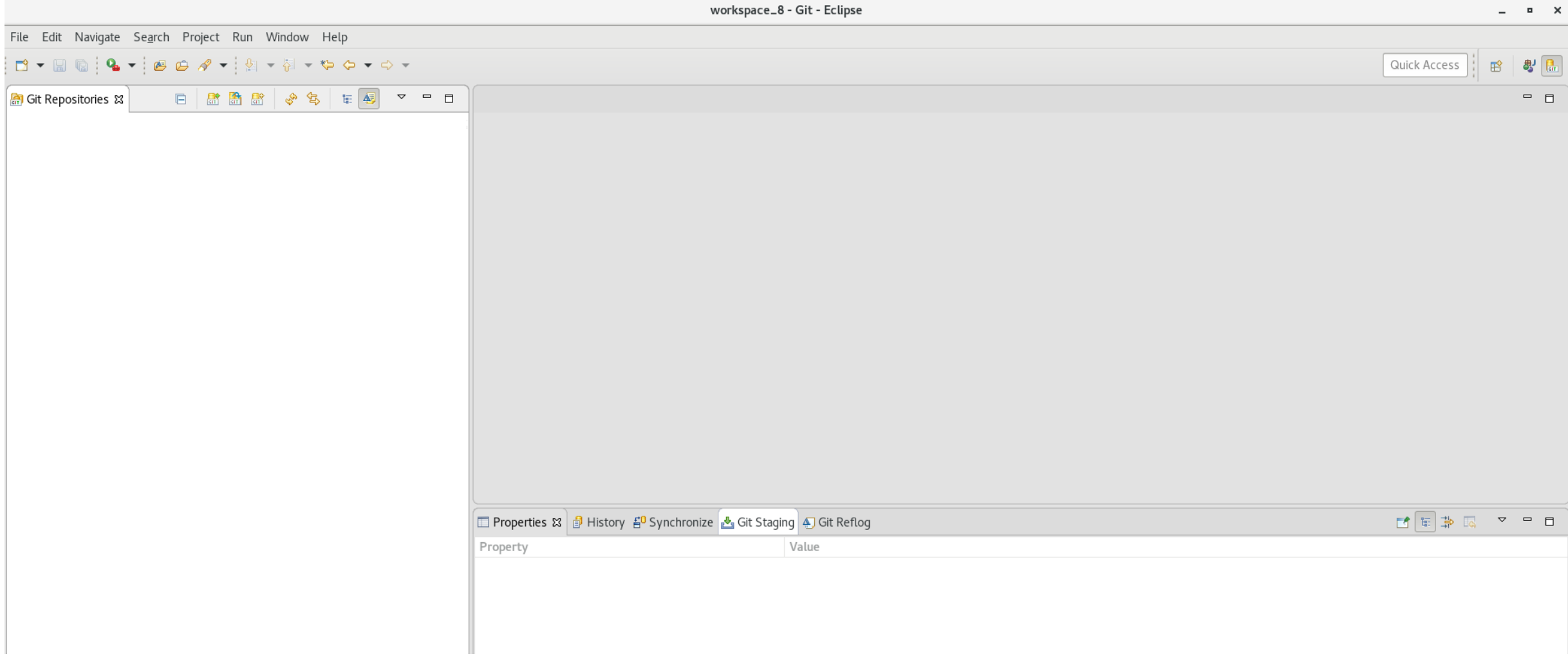

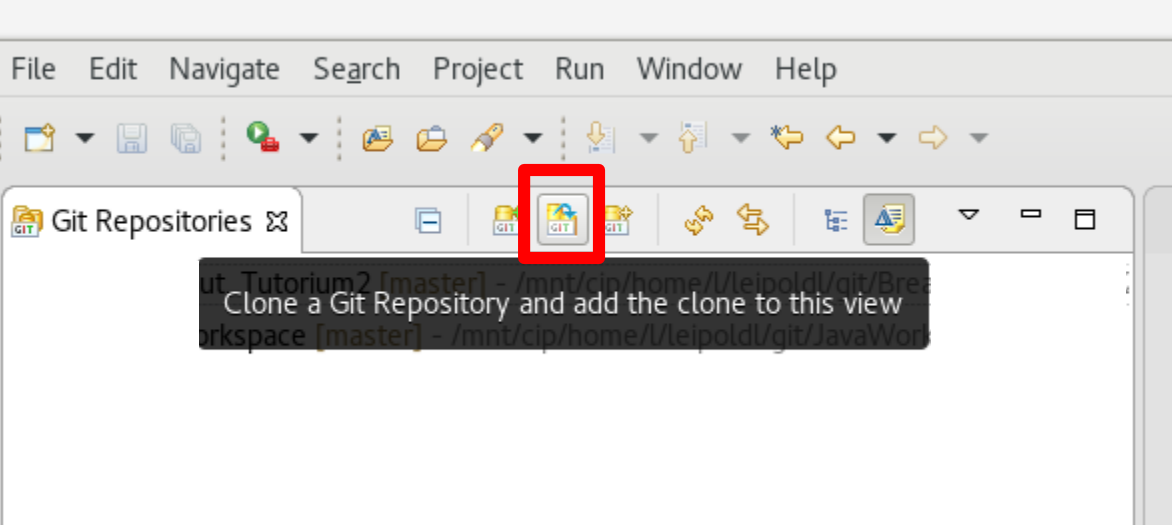

#### Git Repository klonen

Clone Git Repository

 $\Box$  $\times$ 

#### **Source Git Repository**

 $\mathsf b$ 

Enter the location of the source repository.

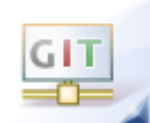

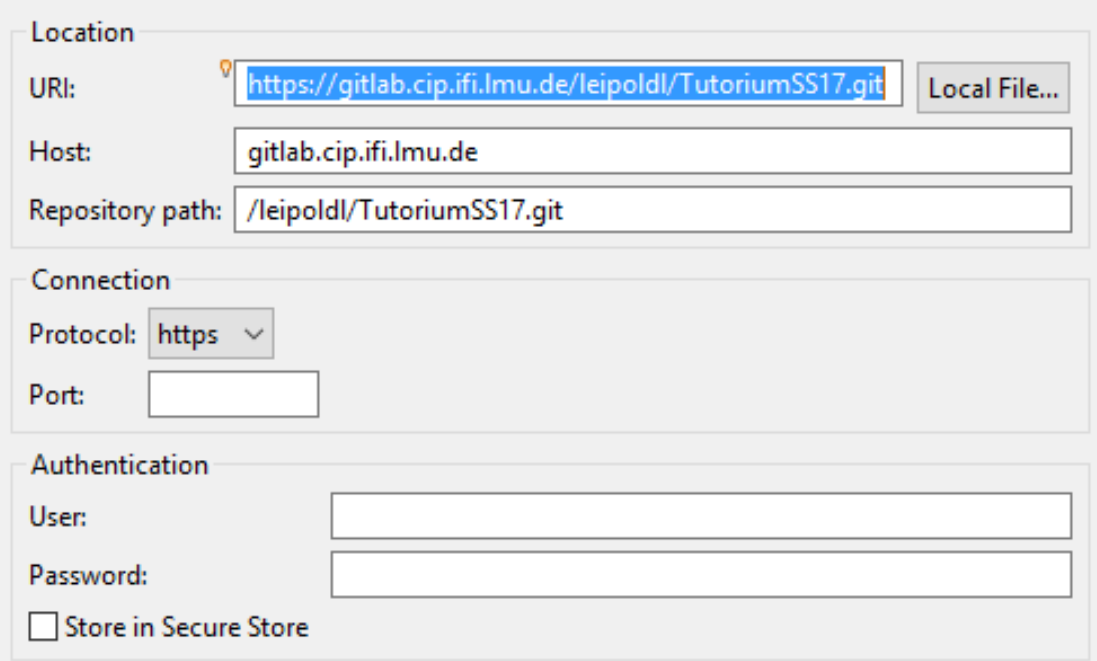

#### https://gitlab.cip.ifi.lmu.de/leipoldl/TutoriumSS17.git

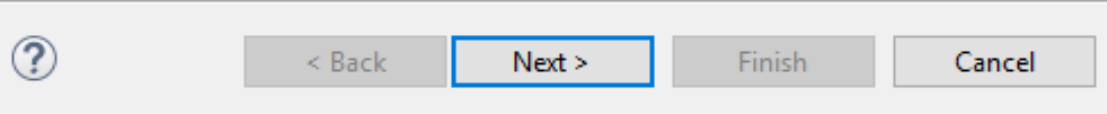

6. Projekt importieren (Rechtsklick auf Git Repository)

#### 7. Das selbe für euer **eigenes** Repository

#### wiederholen

-> Import: New Project Wizard -> Error: siehe nächste Folie

8. Perspektive wieder wechseln (rechts oben)

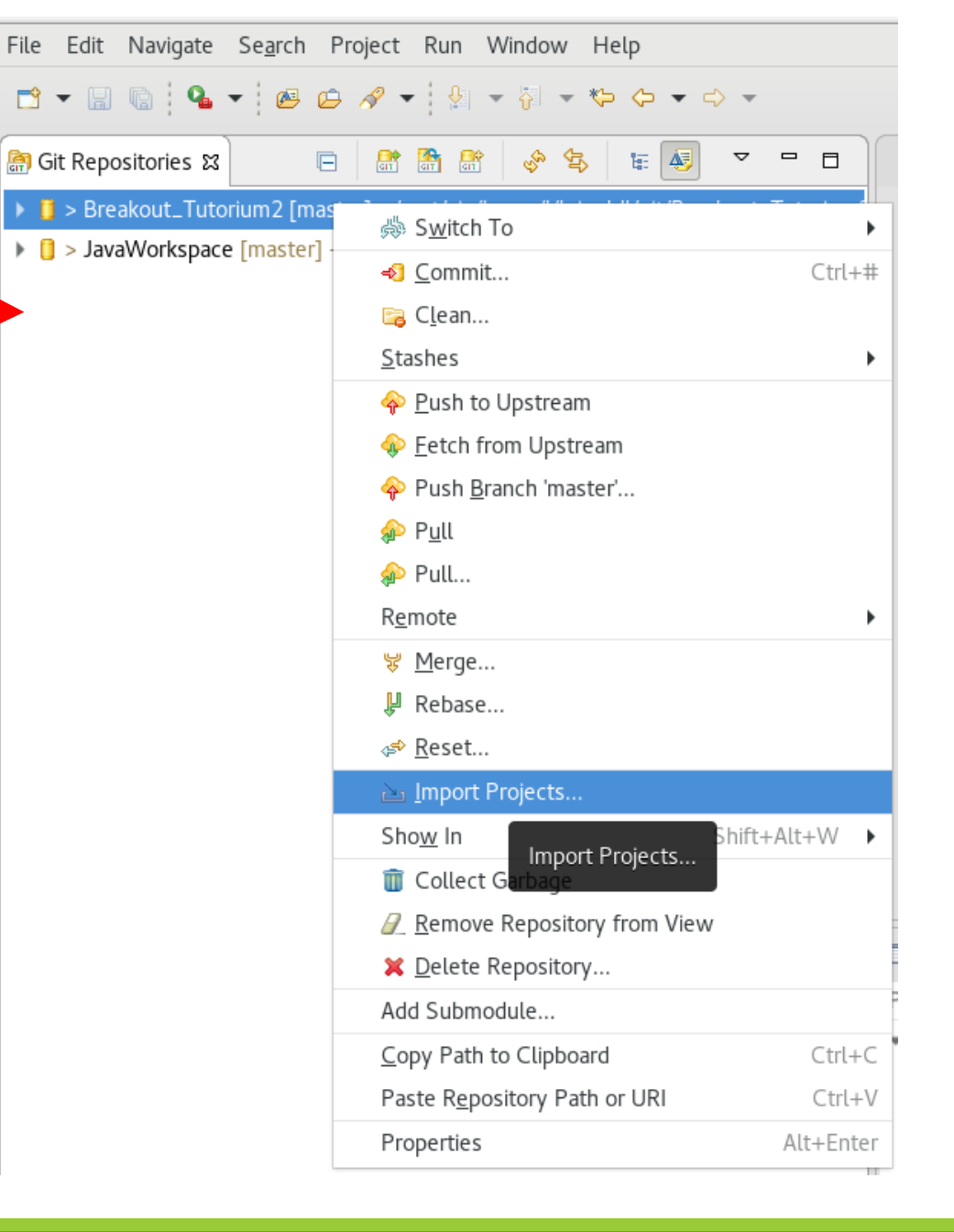

#### Error nachdem man das Java Projekt erstellt hat

- Bug in Eclipse.
- Lösung:
	- Nach dem Fehler > OK
	- Dann im Import Fenster > Abbrechen (Java Projekt wurde angelegt!)
	- Projekt mit Git-repository verknüpfen:
		- Rechtsklick auf das erstellte Projekt
		- Team > Share > Geklontes Git Repo auswählen > Ok > Finish
		- Bereit packages Klassen usw. anzulegen!
	- Rechtsklick auf das package > Team > Add to Index
	- Dialog beim Pushen (siehe rechts) > Next > Finish

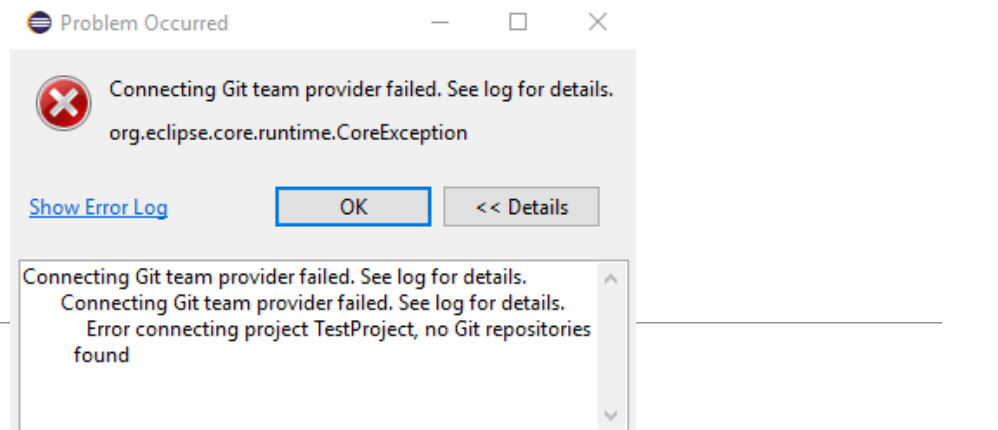

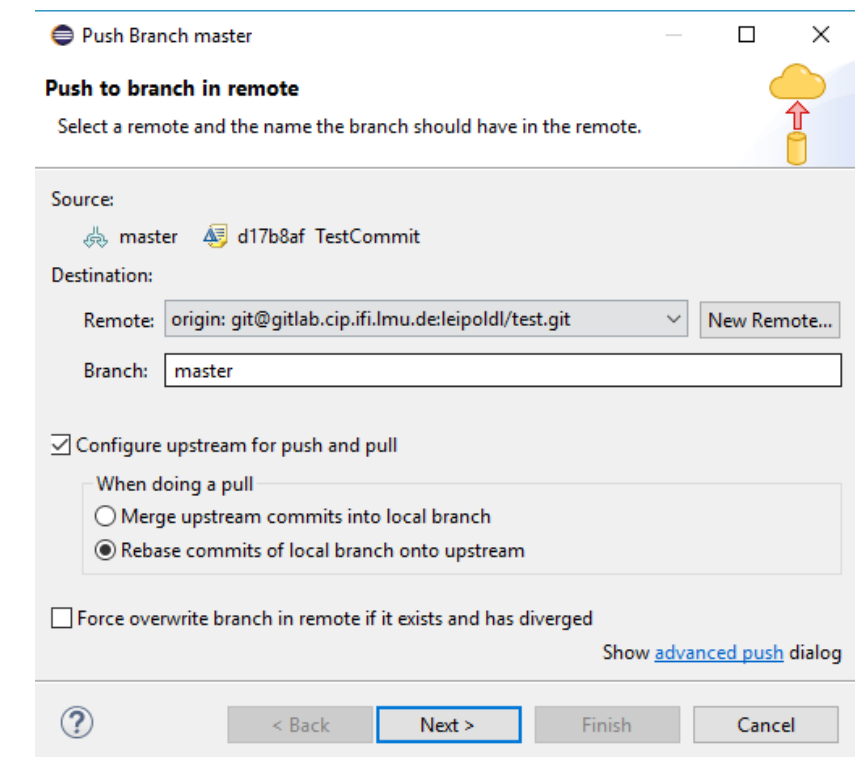

## Git in Eclipse

• Rechtsklick auf Projekt > Team > Pull

- Rechtsklick auf Projekt, Package oder Datei, um sie zum Index hinzuzufügen
	- Team > Add to Index
- Rechtsklick auf Projekt > Team > Commit… (Öffnen der Staging Area, Commit message verfassen)
	- Dann "Commit" oder "Commit and Push" auswählen
	- Evtl Passphrase eingeben (Passwort des ssh keys)
- Außerdem:
	-
	- Ignore Eine Datei zur Gitignore Liste hinzufügen
	- Advanced > Untrack Datei vom Index löschen
	- Synchronize Workspace Mergekonflikt per Hand beheben
- 

# Breakout – Was brauchen wir?

- 1. Welche möglichen Objekte kann man sehen?
- 2. Welche kann man nicht sehen?

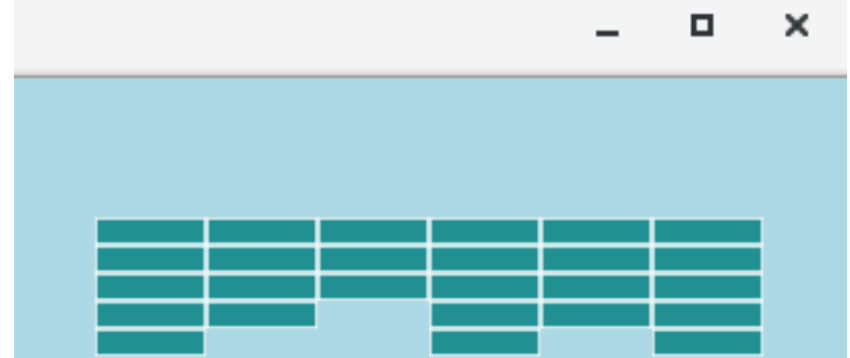

Game Over

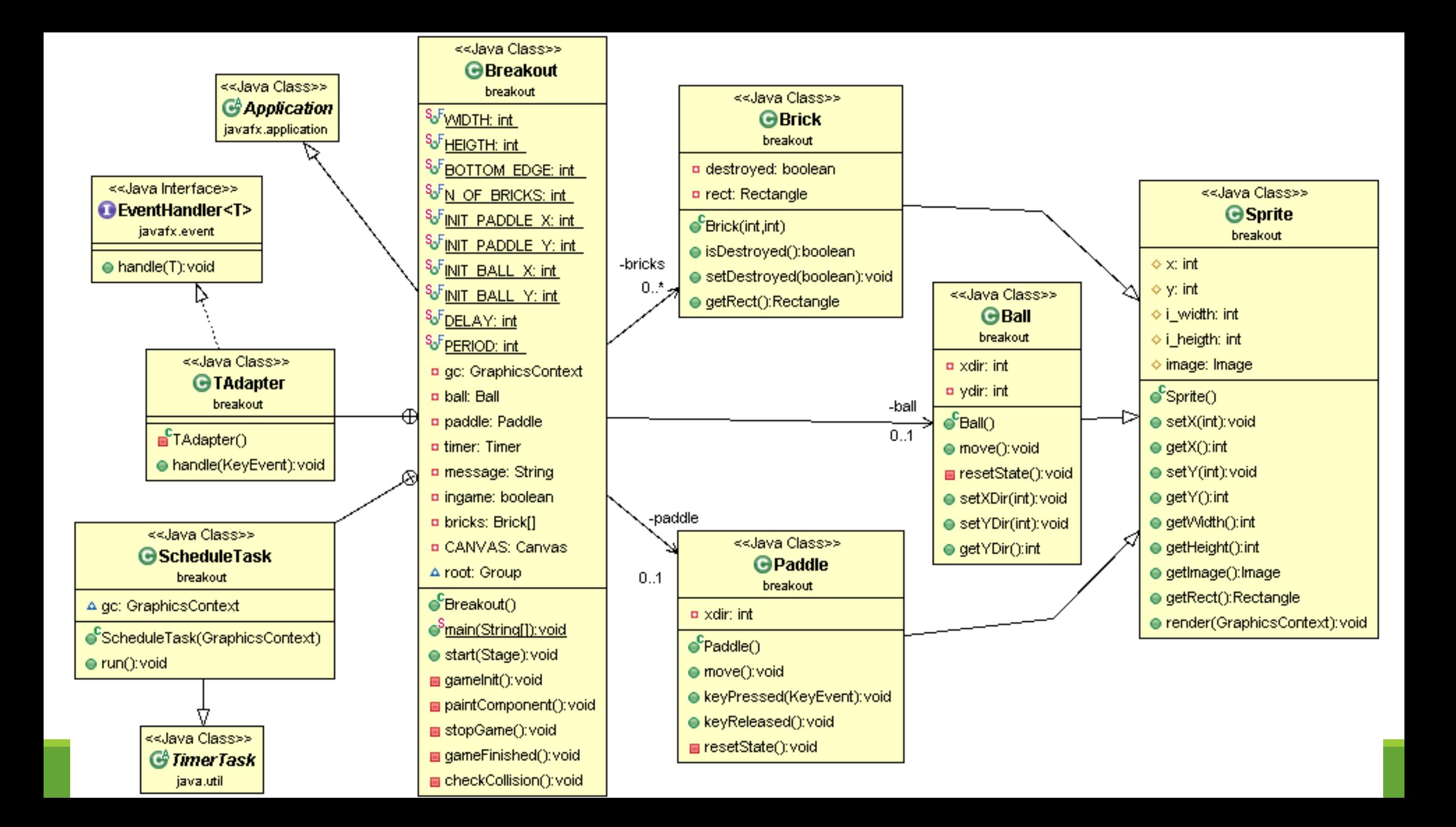

#### **JavaFX**

- Soll AWT und Swing für grafische Benutzeroberflächen (GUI) ersetzen
- Java 8!
- Stage:
	- Das Fenster
	- Top-Level Container
- Scene:
	- Inhalte
	- "Scene Graph"
- Node:
	- Spezielle Klasse
	- Allgemeinster Node: Group()
	- Scene benötigt einen Node als Einstiegspunkt (root)
- <http://docs.oracle.com/javafx/2/scenegraph/jfxpub-scenegraph.htm>

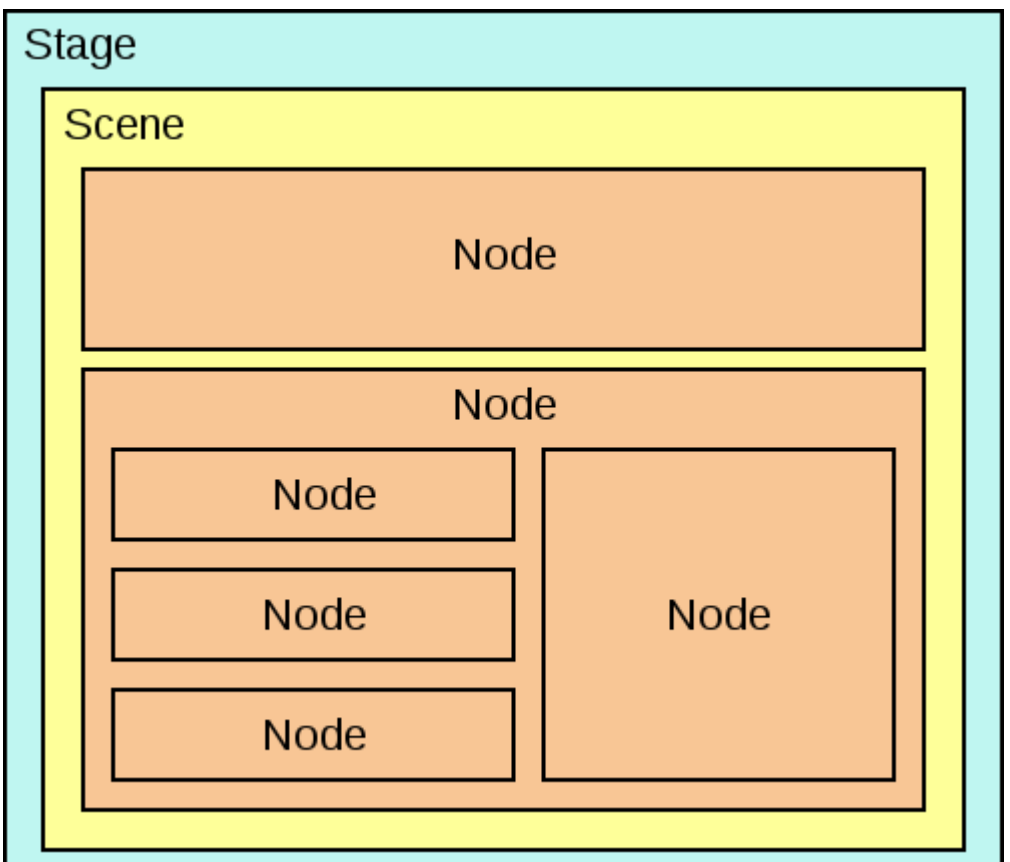